## **MANUAL PARA DESSOBRESTAMENTO (RESGATE) DE RECURSOS SOBRESTADOS EM RAZÃO DE PRECEDENTES QUALIFICADOS (2º GRAU)**

**QUEM NÃO PODE –** como os **Assessores** não fazem movimentação processual, não poderão realizar o dessobrestamento.

Existem dois caminhos para o servidor iniciar o procedimento de dessobrestamento dos processos que estão sobrestados em razão de precedentes qualificados no PROJUDI:

**1º caminho** – Emitir o relatório específico para cada precedente que está ensejando o sobrestamento de processos. Para isso basta seguir as instruções constantes no **"Manual Relatórios de Sobrestamento 2º grau"**.

Por este caminho, também é possível a verificação de todos os processos em que, pelo menos, um precedente já foi julgado e, portanto, já podem ser dessobrestados.

**2º caminho** – A partir da "**Mesa do servidor**" no PROJUDI, existe a informação de "**Processos Cujos Precedentes Foram Julgados**", conforme tela a seguir:

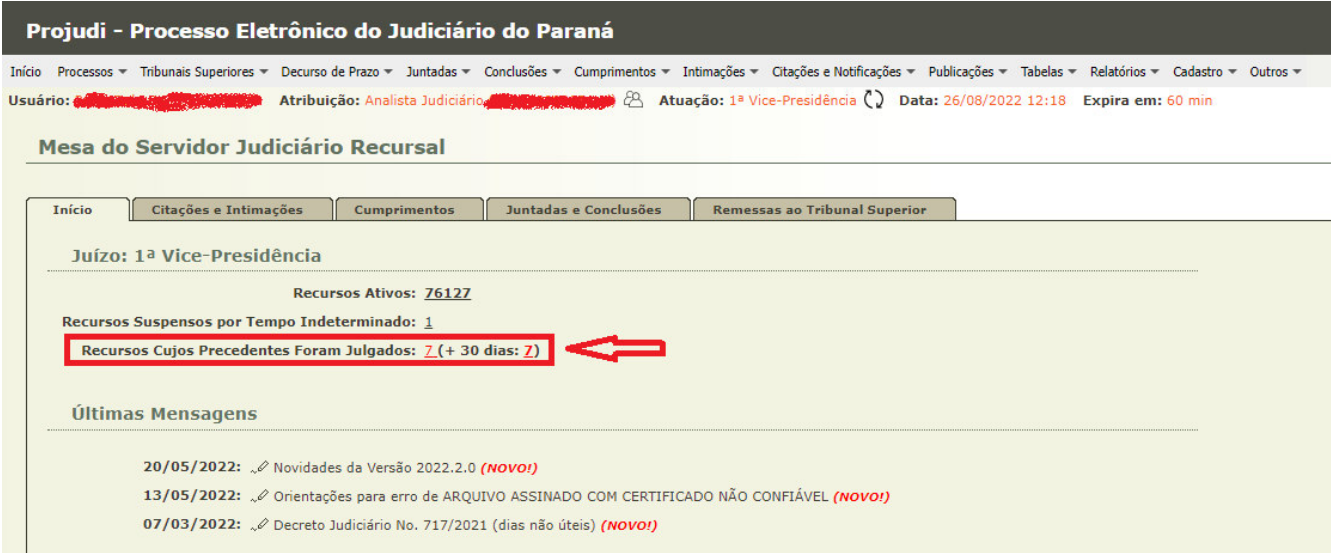

Nesta opção, aparecerão todos os recursos que se encontram sobrestados em razão de precedente qualificado que já foi julgado e, portanto, podem ser resgatados.

des: 11 (+ 30 Basta clicar na quantidade de processos e será gerada a lista de todos os feitos que já podem ser resgatados, os quais deverão ser analisados caso a caso:

ias): Secretar

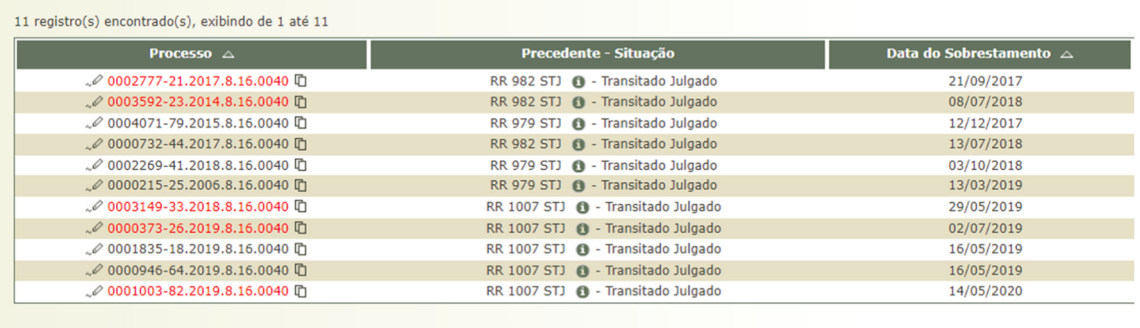

\*\*\* Observação: Magistrado, Assessor e Estagiário não possuem essa opção devido ao perfil do Projudi. Neste caso é possível chegar a mesma informação utilizando o caminho 01 e consultando a opção:

Com Precedente(s) resolvido(s): | buscar apenas processos que tenham pelo menos um precedente julgado

## **MOVIMENTAÇÃO DE DESSOBRESTAMENTO**

Verificando-se a possibilidade do levantamento do sobrestamento do processo, o servidor deverá entrar em cada um dos processos para fazer a movimentação de dessobrestamento (resgate) do processo.

**1.** Na tela inicial do processo, em "**Movimentação",** deverá clicar na última movimentação processual, conforme segue:

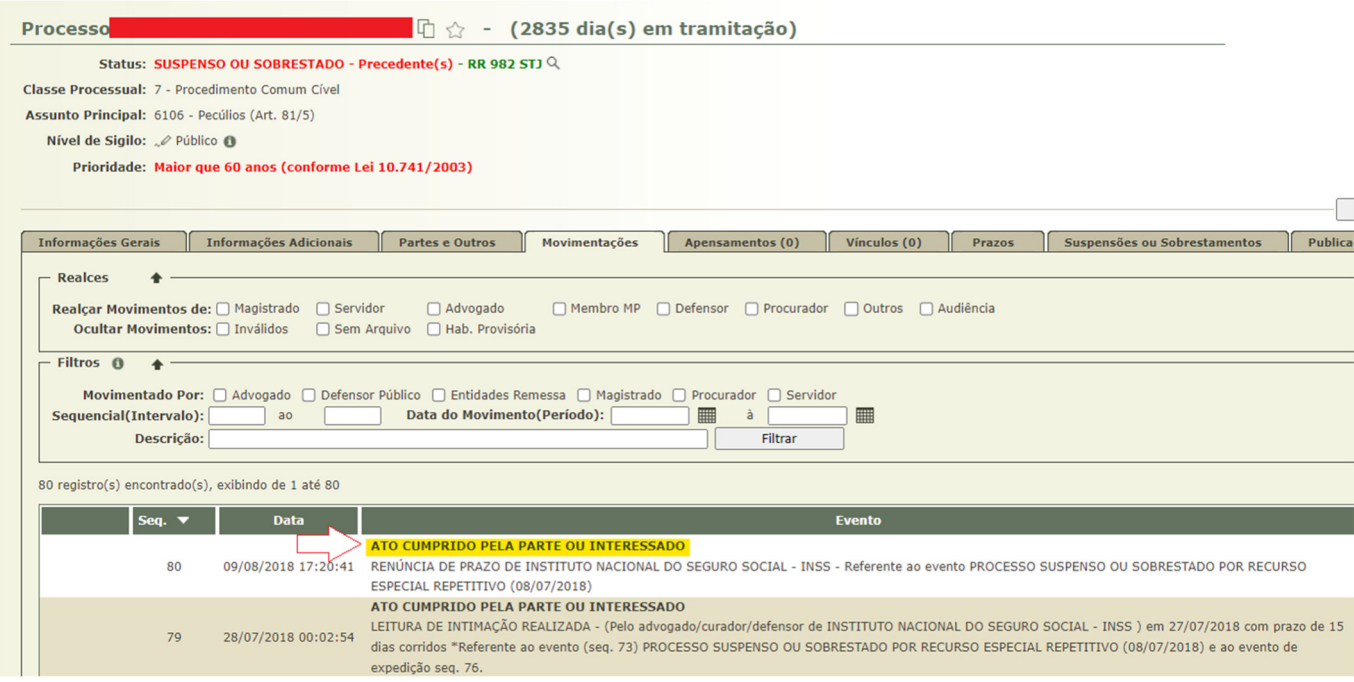

**2.** Após isso será aberta a tela abaixo, na qual deverá clicar em "**movimentar a partir desta movimentação**":

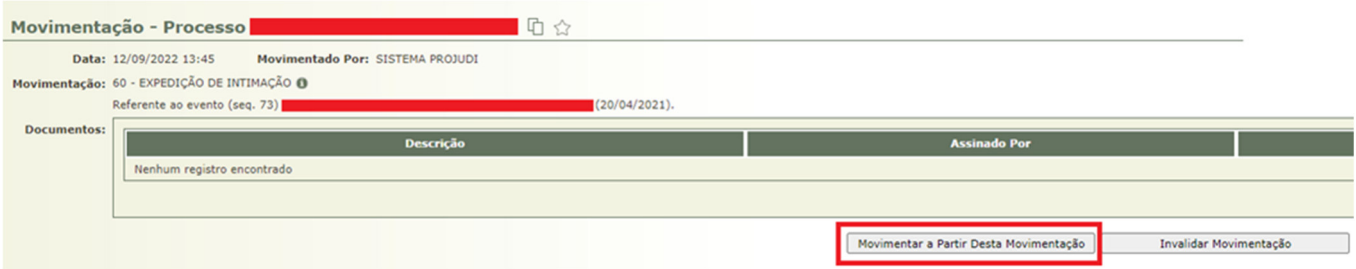

**3.** Na tela seguinte deverá selecionar a opção "**Finalizar Suspensão ou Sobrestamento**", conforme imagem a seguir:

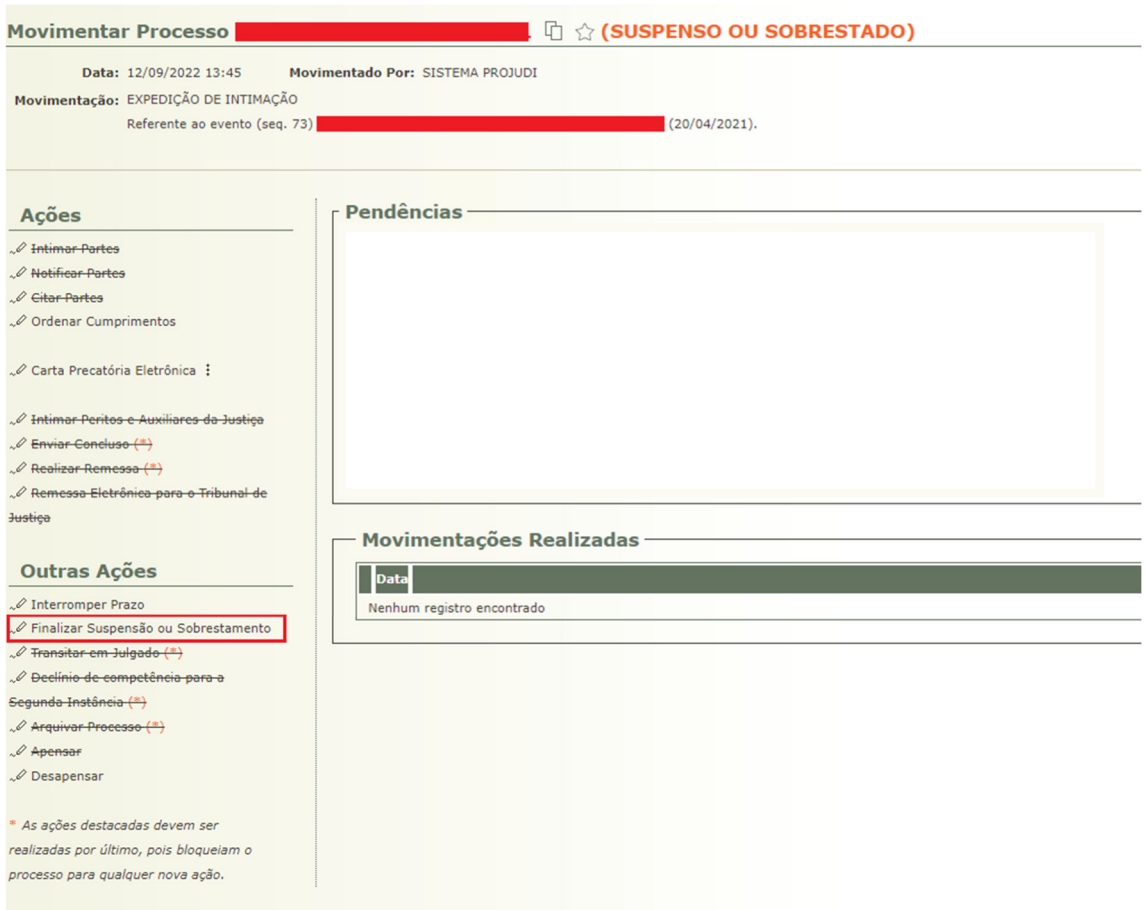

**4**. Na próxima tela deve ser selecionado o Precedente que será dessobrestado e indicada a data do resgate. Confirma a movimentação em "**Resgatar Precedente**":

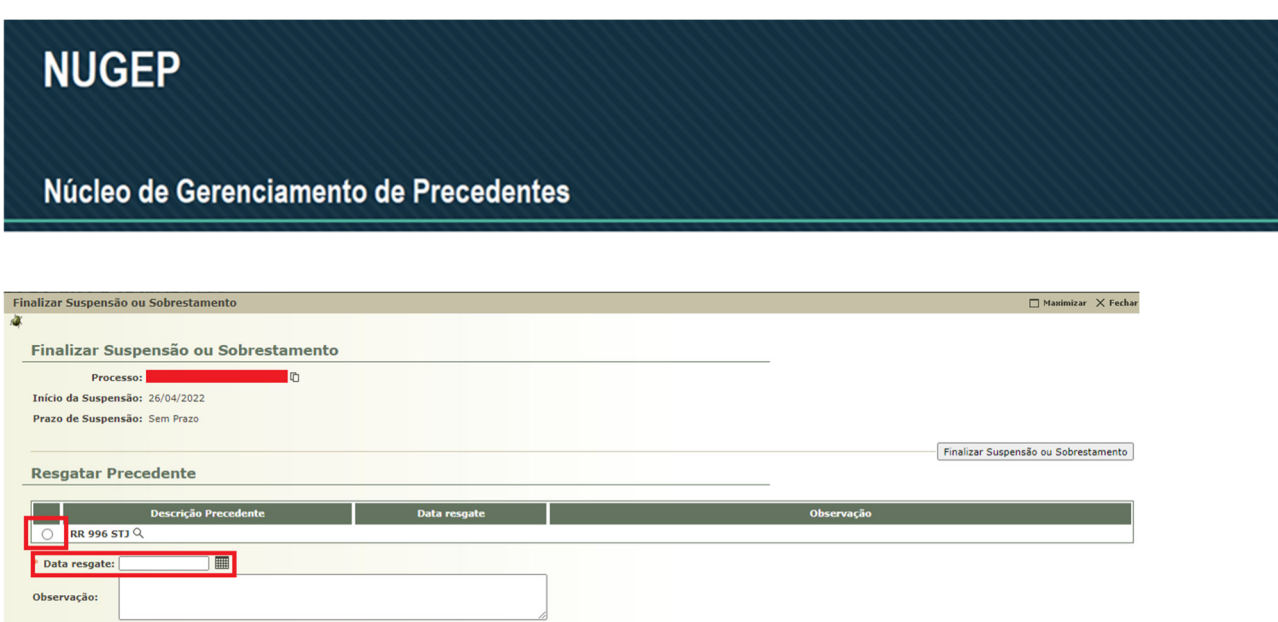

Resgatar Precedente

**5.** Feito isso, deve ser verificado o efetivo dessobrestamento do processo mediante a consulta de movimentações, na qual constarão as seguintes informações:

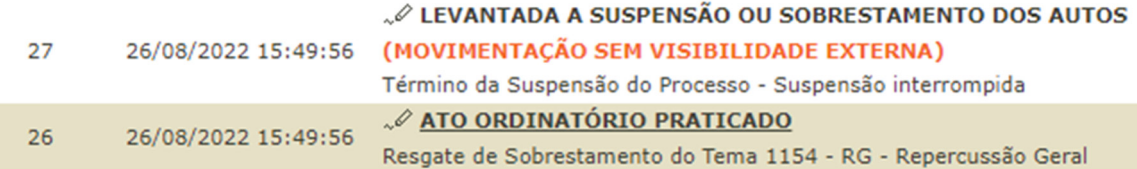

**6.** Por fim, o processo deverá ser encaminhado para conclusão e aplicação do precedente qualificado ao caso concreto.

Quaisquer outras informações podem ser obtidas junto ao:

## **NUGEPNAC – Núcleo de Gerenciamento de Precedentes e Núcleo de Ações Coletivas**

Palácio da Justiça - Anexo, 11º andar Rua Rosaldo Gomes Mello Leitão, s/nº - CEP 80530-190 - Curitiba, PR www.tjpr.jus.br/nugepnac nugepnac@tjpr.jus.br Mensageiro TJPR: nugepnac